# eBooks & eAudiobooks

eBooks & eAudiobooks from Wisconsin's Digital Library (OverDrive) can be searched for and checked out directly in the catalog. Log in to your InfoSoup account using the instructions from the **My Account** section in this handout.

Complete a search using the instructions from the *Using the Catalog* section on the previous page. Refine search results to digital copies by selecting E-Book or E-Audiobook under *Format* in the gray box located to the left of your search results.

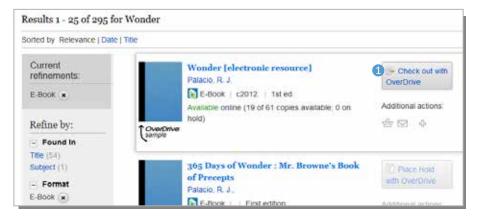

### 1 Click *Check out with OverDrive* button.

A gray box will appear displaying the download formats that are available for this title. Click *Check Out*. A message will tell you that your item has been checked out. Click *OK*.

Some eBooks/eAudiobooks may have a waiting list. A *Place Hold with OverDrive* button will appear in place of the *Check out with OverDrive* button. To place a hold, click *Place Hold with OverDrive*. Fill in the email address box and click *Place Hold*. You'll be notified by email when the eBook/eAudiobook is available for check out.

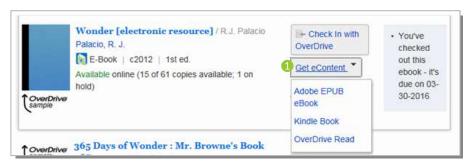

Click Get eContent and choose preferred format from the dropdown list. Your eBook/eAudiobook will automatically return itself on its due date.

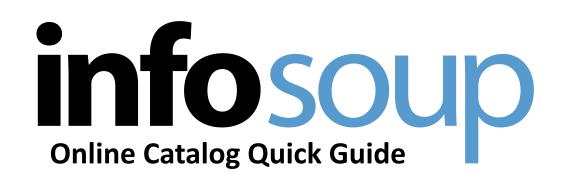

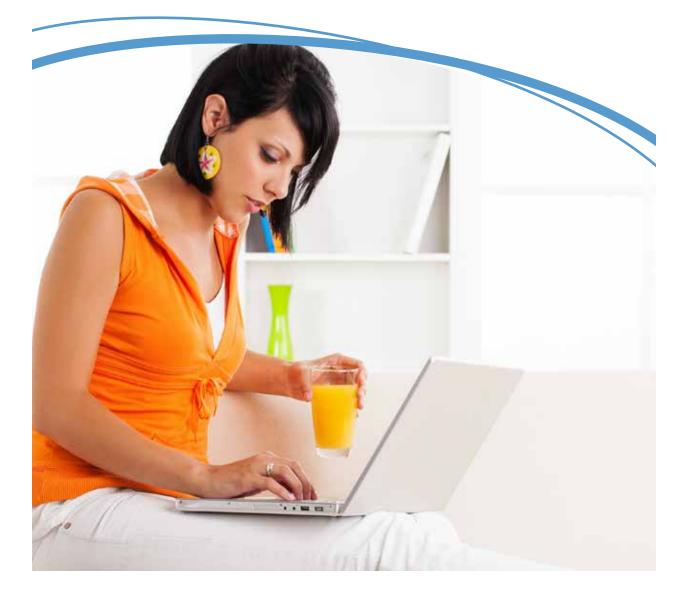

# **My Account**

#### Logging In

To access your account from the InfoSoup home page click *View My Account* above the search box and to the right. On Catalog Stations inside the library you may need to click *Login* at the top right corner of the screen.

| Library Account Login                                      | <ol> <li>Type in your library card number.</li> </ol>                                                                                                    |
|------------------------------------------------------------|----------------------------------------------------------------------------------------------------|
| Your Bloary card number<br>Enter number without spacest    | 2 Type in your PIN. If you're a first-time user, leave the PIN field<br>blank.                                                                                                    |
| P114                                                       | 3 Click <i>Submit</i> . First-time users will be prompted to create a PIN.                                                                                                    |
| Cleck to venerate Ulary Cell ()(submc) Porpet Your Pact () | If you have forgotten your PIN and you have an email address set<br>in InfoSoup, you can click <i>Forget Your PIN?</i> An email will be sent<br>to you with instructions on resetting your PIN. |

If you're using the *View My Account* link, clicking submit will take you directly to your account. If using the *Login* link, your name will appear in the top right corner. Click on your name to view your account.

Security Tip! If using a library or shared computer, don't forget to log out when you're done!

## **Managing Your Account**

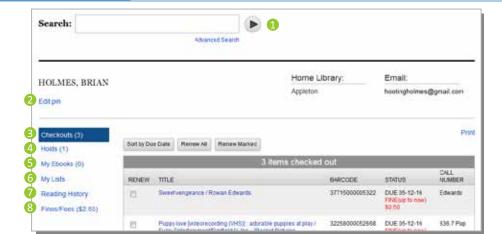

#### On your Account Page you can:

- Search the catalog.
- 2 Change your PIN.
- See checked out items, due dates and renew items.
- 4 See status of items on hold.

- See status of checked out and/or on hold eBooks.
- 6 Access saved lists.
- Track reading history (if option is turned on).
- 8 Check fines. Fines over \$4.00 can be paid online.

Additional information about my account is available at http://www.infosoup.info/help

## Searching

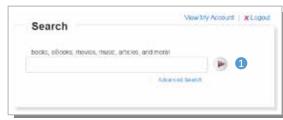

# 1 Type keyword(s) into the search box, click arrow.

Search Tip! Try combining titles with authors or movies with actors. Examples: Wonder Palacio or Pirates Depp

## Viewing Search Results

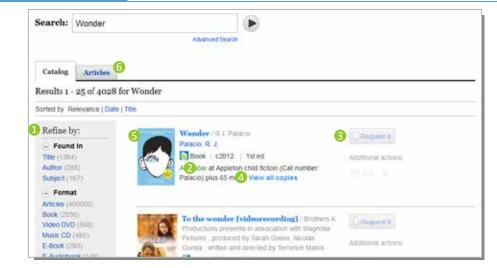

- Refine search if needed. You can limit your search results by using the *Refine by* options for title, subject, format, location, etc. Limit items from the top selection moving down the list.
- 2 Availability, library shelving location, and call number.
- 8 Place item on hold.
  - 1. To place item on hold, click the *Request It* button.
  - 2. If you're not logged in, you will be prompted to enter your library card number and PIN.
  - 3. Select pick up location.
  - 4. Click *Submit* button.
- 4 View availability of other copies of the item.
- Click on the title or cover image to view additional information about the title.
- 6 Article searches

Any search result will now include a separate *Articles* tab with a full listing of magazine articles related to your search term(s). The top 3 results for articles will also display on the first page of results.

# **Using the Catalog**